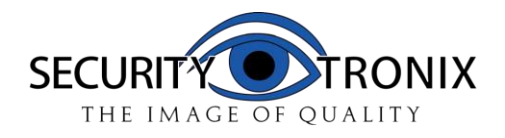

# **Industry Series**

**Professional Network Video Recorders**

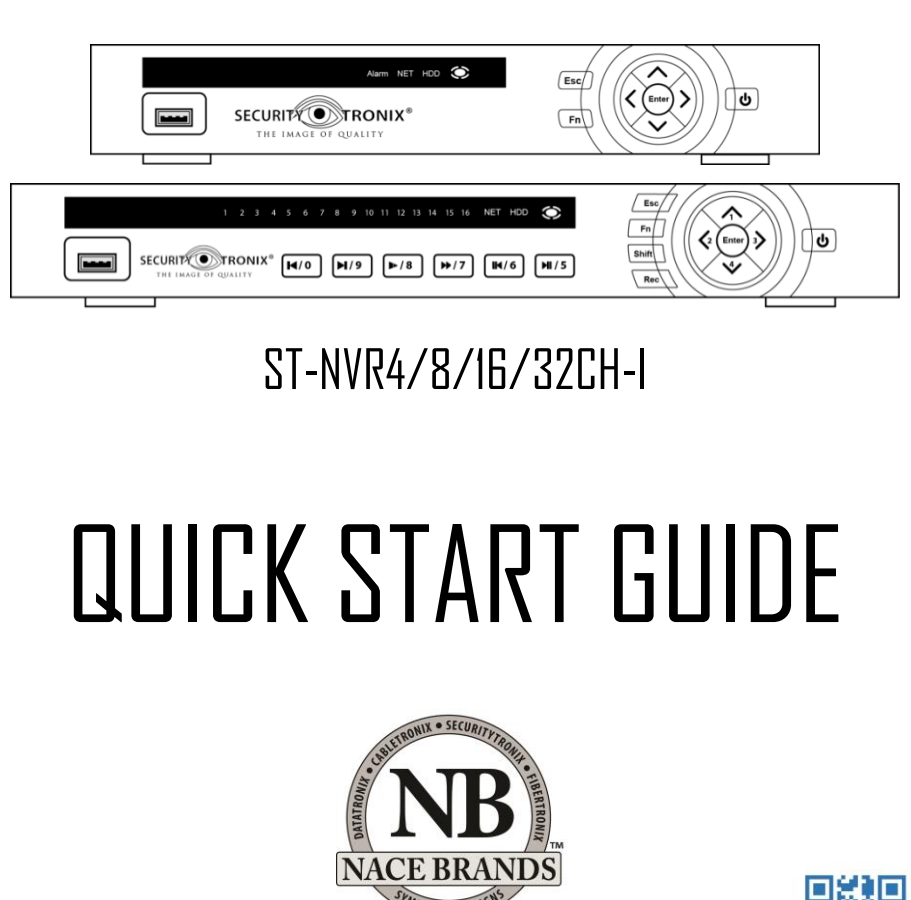

[www.nacebrands.com](http://www.nacebrands.com/) www.securitytronix.com

Thank you for your purchase of this SecurityTronix Network Video Recorder (NVR). This Quick Start Guide covers the most essential information for getting the NVR up and running. For more in-depth information on the NVR's functions the full manual is available in PDF format at **http://www.securitytronix.com/products Getting Started**

### MAKING CONNECTIONS.................................................pg02 POWERING ON and SHUTTING DOWN.............................pg03 FIRST STARTUP............................................................pg04 LOGGING IN and LOGGING OUT......................................pg05 **General Settings** SETTING DATE AND TIME..............................................pg07 CHANGING PASSWORDS................................................pg08 **Record Settings** CAMERA DISCOVERY.....................................................pg10 SCHEDULING RECORDING..............................................pg11 CHANGING RECORD MODES...........................................pg13 **Motion Detection** SETTING UP MOTION DETECTION...................................pg15 ADJUSTING MOTION REGIONS.......................................pg16 **Playback and Backup** PLAYING BACK VIDEO...................................................pg17 BACKING UP VIDEO FILES.............................................pg19 **Networking** NETWORKING THE NVR.................................................pg21 HOW TO ENABLE P2P....................................................pg22 MOBILE APPS...............................................................pg23 SOFTWARE..................................................................pg26 **Troubleshooting**

#### CONTACTING SUPPORT................................................pg28

### **Getting Started MAKING CONNECTIONS**

8 channel NVR shown. Identical configuration for 4/8/16/32CH NVR

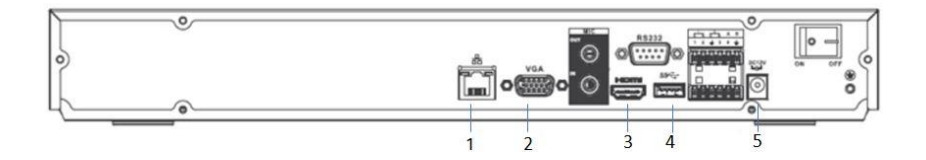

- 1. Connect the network cable from the back of the NVR to Network switch or PoE switch. (#1 in the image above)
- 2. Connect a monitor to the NVR using either the VGA port (#2 in the image above) or the HDMI port (#3 in the image above) and the appropriate cable.
- 3. Connect the included USB mouse to the rear USB port of the NVR. (#4 in the image above)
- 4. Connect the included 12VDC power supply's AC plug into an appropriate AC power outlet which supplies between 110 and 120 volts AC. Then plug the power supply's DC connector into the NVR's DC power input port. (#5 in the image above)

*NOTE: An uninterruptable power supply is recommended for the NVR and any power supplies for the cameras, both to protect against damage from sudden power loss, and to maintain video surveillance in the event of a power outage.*

#### **POWERING ON and SHUTTING DOWN**

#### **POWERING ON**

Once all necessary connections to your NVR are made, toggle the power switch on the back of the NVR to the **ON** position.

If the NVR does not automatically start, press the  $\mathbf 0$  button on the front panel of the NVR.

The **POWER** indicator light will be displayed on the NVR's front panel. It is normal for the NVR to sound a beep during startup.

#### **SHUTTING DOWN**

In the event that the NVR needs to be powered down, perform one of the following to ensure a safe shutdown:

1. Enter the **MAIN MENU** (see page 5), select **SHUTDOWN** in the **OPERATION** section, then select **SHUTDOWN** from the popup window.

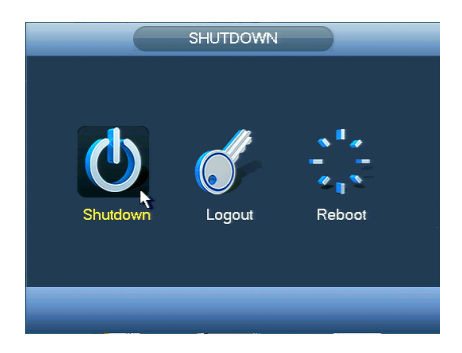

2. Alternately, press and hold the  $\mathbf{\dot{U}}$  button on the front panel of the NVR. The screen will show a progress bar for shutdown.

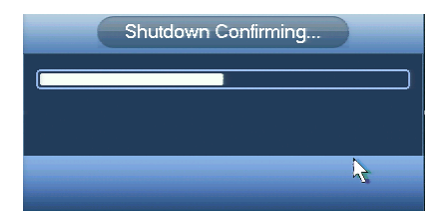

Continue holding the  $\mathbf \Theta$  button until the progress bar fills and the NVR shuts off.

*NOTE: In rare cases it may be necessary to remove power to the NVR by disconnecting the power supply. However, this should be avoided if possible, as removing power without properly shutting down the NVR may corrupt and/or damage the hard drive. Only remove power from the NVR if it will not respond to a shutdown through the methods described.*

### **FIRST STARTUP**

The first time that your NVR is powered on, it will perform necessary functions, such as properly formatting an unformatted hard drive for recording, and it will display the **STARTUP WIZARD**. It is recommended that you follow the steps in the popup window to simplify the NVR's initial setup.

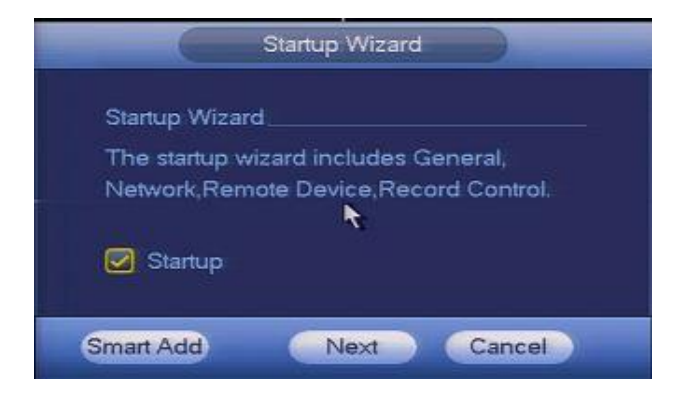

The **STARTUP WIZARD** will take you through:

- General Settings (more on page 7)
- Network Settings (more on page 21)
- Remote Device (IPCAM) Settings (more on page 10)
- Recording Schedule (more on page 12)

The **STARTUP WIZARD** will be displayed each time the NVR is started. If you do not wish for the **STARTUP WIZARD** to be displayed, click to uncheck the **STARTUP** option before proceeding. You can also find this option in the **GENERAL SETTINGS** (see page 7).

#### **LOGGING IN and LOGGING OUT**

#### **LOGGING INTO THE NVR & MENU**

From the NVR's main screen, rightclick the mouse and choose **MAIN MENU** from the drop-down menu.

The **SYSTEM LOGIN** window will appear to prompt you to log in. Click in the **PASSWORD** field or on the keyboard icon to bring up the input keyboard.

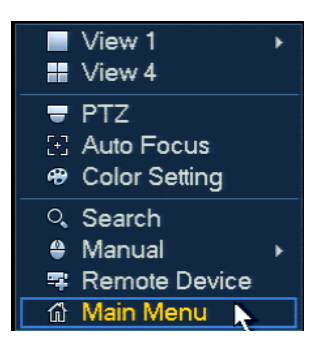

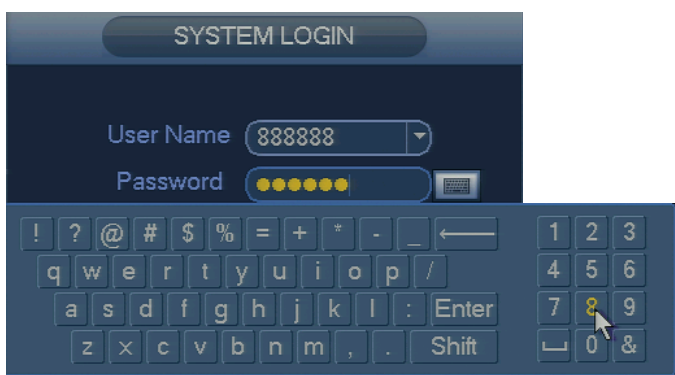

The default administrative accounts and passwords are:

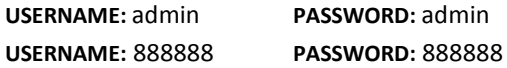

Using the mouse, enter the NVR's password, then click **ENTER** or the keyboard icon to close the input keyboard, then click **OK** to log in and enter the menu.

**It is strongly recommended to change the default passwords after logging in the first time.** (see page 8)

> *NOTE: If the password has been changed and forgotten or misplaced it will be virtually impossible for the user to log into the NVR. In this case please contact SecurityTronix at:*

> *(610)429-1821, Press 3 for Tech Support, then press 2. In order to use the password reset service you must provide credentials to verify that you are the authorized installer of this NVR.*

#### **LOGGING OUT**

It is recommended to log out of the NVR each time after use, to prevent unauthorized access or tampering.

From the **MAIN MENU**, select **SHUTDOWN** in the **OPERATION** section, then select **LOGOUT** from the popup window.

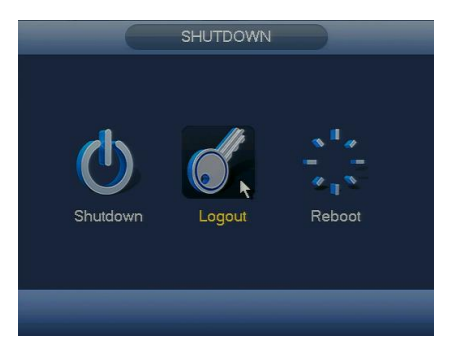

## **General Settings**

#### **SETTING DATE AND TIME**

From the **MAIN MENU**, select **SYSTEM** in the **Setup** section, then select **GENERAL** from the options on the left side of the window, and then select **DATE&TIME** from the tabs at the top.

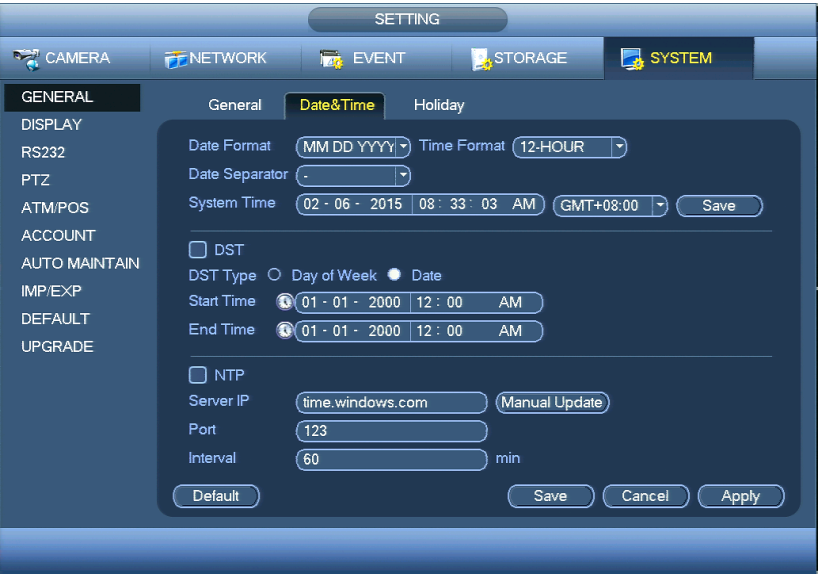

Under **SYSTEM TIME**, click the Year to bring up the input keyboard, then enter the current year using the mouse. When you are finished, click outside the input keyboard to close it. Repeat these steps to set the current Month and Day.

The same process is used to enter the current Hour, Minutes and Seconds. This is necessary if video is ever offered up as evidence against a corresponding cell phone tied to a global clock system.

Be sure to click **SAVE** next to the **SYSTEM TIME** to save Date and Time settings before navigating away from the **DATE&TIME** menu.

If desired, the NVR can be set to automatically adjust the time for Daylight Savings Time if your locality uses it. This is done by clicking **DST** checkbox, then entering the dates Daylight Savings Time becomes active in your area using the method described to set Date and Time above.

When finished, click **APPLY** and then **SAVE** at the bottom of the screen. This will return you to the **MAIN MENU**.

### **CHANGING PASSWORDS**

From the **MAIN MENU**, select **SYSTEM** in the **SETUP** section, then select **ACCOUNT** from the options on the left side of the window.

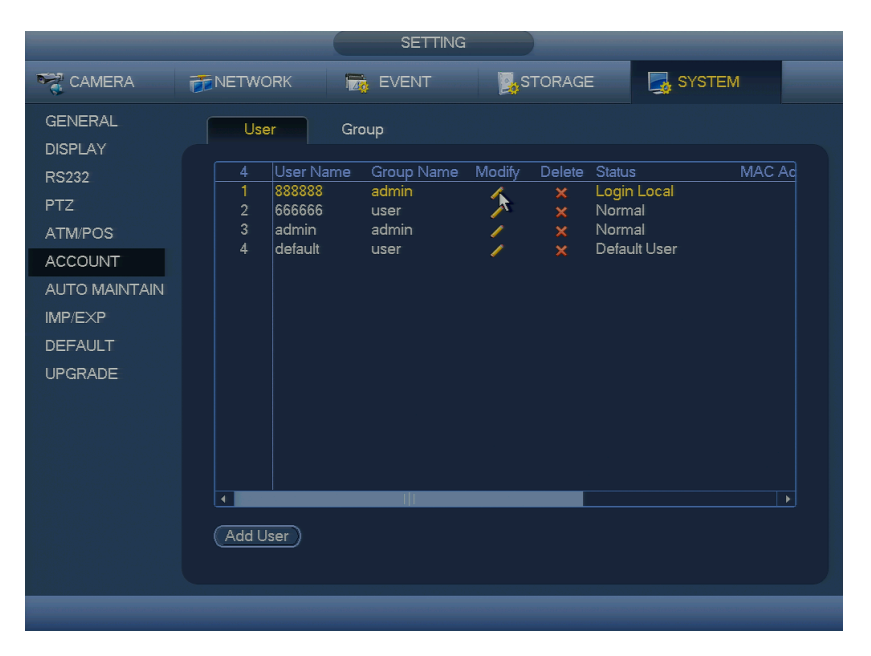

Click the pencil icon in the **MODIFY** column for the user account you wish to change. This will open the **MODIFY USER** menu, which enables you to make changes to an account's permissions, name, group, and password.

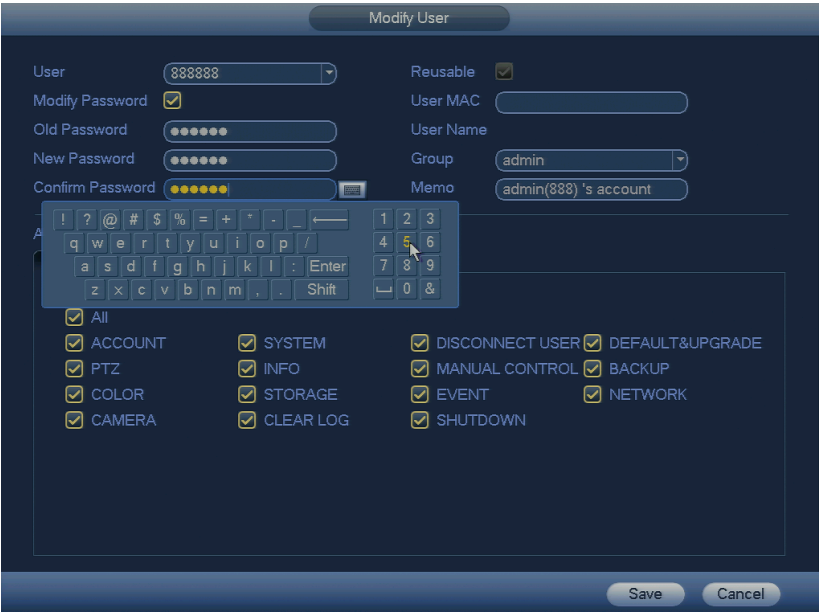

Click the **MODIFY PASSWORD** checkbox to select it, and then click in the **OLD PASSWORD** field to bring up the input keyboard. Using the mouse, enter the account's current password, then click **ENTER** or the keyboard icon to close the input keyboard.

Next, click in the **NEW PASSWORD** field, and enter a new password using your mouse, then click **ENTER** or the keyboard icon. It is recommended to use a combination of letters and numbers that is hard to guess, easy to remember, and has not been previously used. Once your new password has been created and entered, click in the **CONFIRM PASSWORD** field and enter your new password once more using the method above. The **NEW PASSWORD** and **CONFIRM PASSWORD** fields must match exactly.

Once the new password is entered and confirmed, click **SAVE** at the bottom of the **MODIFY USER** window to lock in the new password and return to the **ACCOUNT** menu.

> *NOTE: It is strongly recommended to write down the new password and keep it in a secure location. If the password has been changed and forgotten or misplaced it will be virtually impossible for the user to log into the NVR. In this case please contact SecurityTronix at:*

> *(610)429-1821, Press 3 for Tech Support, then press 2. In order to use the password reset service you must provide credentials to verify that you are the authorized installer of this NVR.*

## **Record Settings**

### **CAMERA DISCOVERY**

*NOTE: For this feature explanation, it is presumed that the NVR is already properly connected to the network, and there are no data restrictions in place preventing the NVR from communicating both across the network, and outside to the WAN.*

From the **MAIN MENU**, select **CAMERA** in the **SETTING** section, and then select **REMOTE** on the left side of the window.

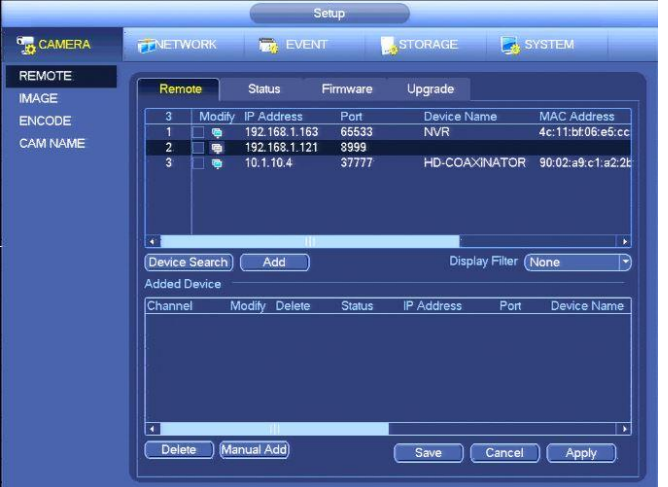

From this menu, you can search across the network for available video sources. When using Securitytronix Eye View IP cameras, devices not within the NVR's network segment will be detected, and simply need to be re-addressed to communicate properly with the NVR.

Click on **the Search process.** to begin the Search process.

Cameras detected on the network will begin to populate. Form here you can either double click the Camera IP to add it to the NVR channel

Modify lineup, or you can click on the  $\Box$   $\Box$  button to modify that IP camera's network settings.

Once the device is attached, you will see a green dot on the STATUS

**Status** IP Address 192.168.104.108 field.

Repeat these steps until all IP cameras have been added to your NVR.

When all desired changes have been made, click **APPLY** at the bottom of the screen, and then click **SAVE** to return to the **MAIN MENU**.

#### **SCHEDULING RECORDING**

|Device Search

From the **MAIN MENU**, select **STORAGE** in the **SETTING** section, then select **SCHEDULE** on the left side of the window.

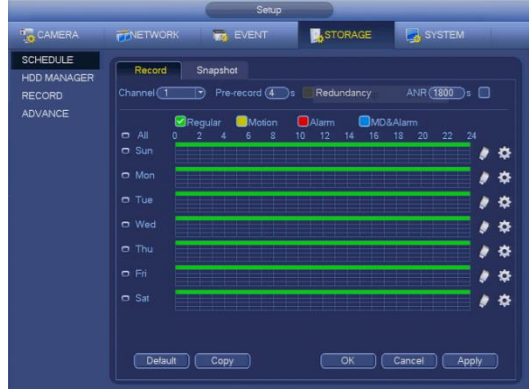

Select a channel number to edit using the **CHANNEL** drop-down menu, or edit all channels at once by selecting **ALL**.

Select the type of recording you want to edit (**REGULAR** for constant recording or **MD** for motion detection recording only), then click and drag with the mouse to highlight the periods you want to add in the 24-hour timeline for each day.

If multiple days will share the same schedule, you may edit those days all at once by clicking on the checkboxes to the left of the window. If all days will share the same schedule, then select **ALL**. A chain link icon will appear to confirm that the selected days are linked.

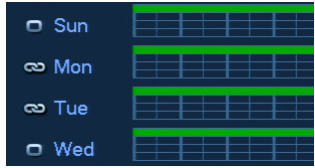

Once selections are made, any changes in one of the linked days' timelines will affect all linked days.

To erase sections of schedule, select a recording type as described above, then click and drag of highlighted areas on the timeline to remove.

Areas with colored lines will record in their designated modes. Areas without any colored bars will not record at all. For example: in the schedule pictured below, Sunday will record constantly, Monday through Friday will record only motion between 9AM and 5PM while recording constantly all other hours, and Saturday will not record at all.

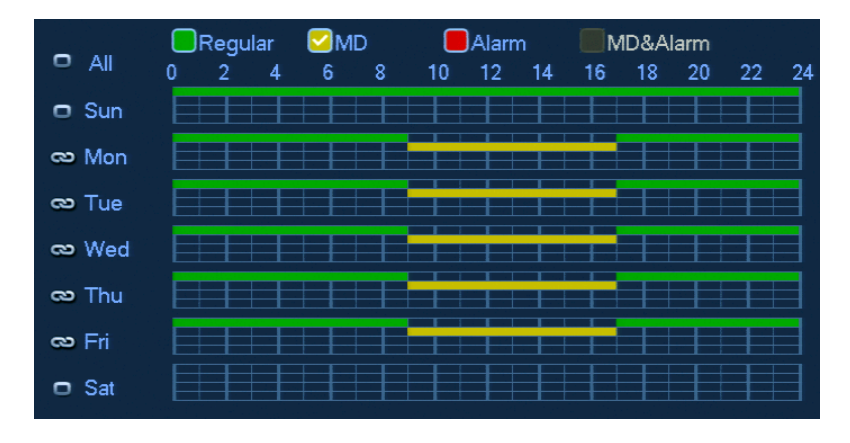

When all desired changes have been made, click **APPLY** at the bottom of the screen, and then click **OK** to return to the **MAIN MENU**.

#### **CHANGING RECORD MODES**

From the **MAIN MENU**, select **STORAGE** in the **SETTING** section, then select **RECORD** on the left side of the window.

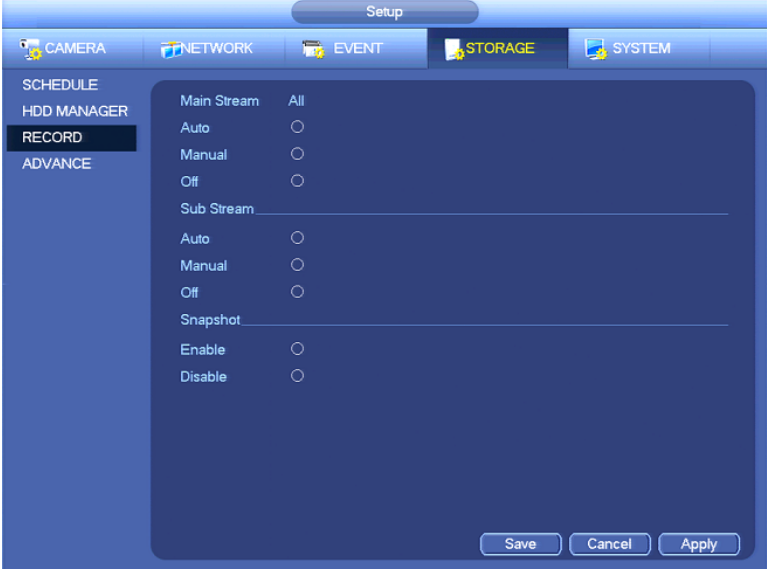

Use the mouse to select the desired recording type for each channel number under the **MAIN STREAM** and **SUB STREAM** sections. Alternately, you can select **ALL** next to the desired recording type to set all channels to that record mode.

**SCHEDULE** will set cameras to record per a user-defined schedule. (see page #)

**MANUAL** will set cameras to record constantly, regardless of any recording schedule.

**STOP** will prevent recording altogether. Cameras will still be visible on the main screen, or on remote live stream, but no data will be recorded.

When all desired changes have been made, click **APPLY** at the bottom of the screen, and then click **OK** to return to the **MAIN MENU**.

### **Motion Detection**

### **SETTING UP MOTION DETECTION**

From the **MAIN MENU**, select **EVENT** in the **SETTING** section, then select **DETECT** on the left side of the window.

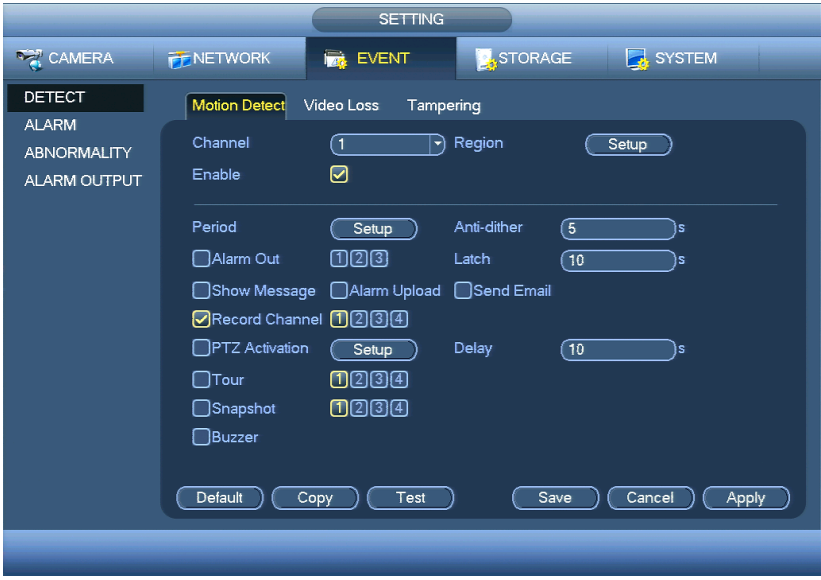

*Note: Changes in this menu must be made per channel to avoid possible recording conflicts.*

Select a channel number to edit using the **CHANNEL** drop-down menu, then click the **ENABLE** checkbox. Next click the **RECORD CHANNEL** checkbox, then click the corresponding **RECORD CHANNEL** number to highlight it (ie: if editing channel 1, select **RECORD CHANNEL** 1).

Repeat this process for all channels on which motion detection is desired. When finished, click **APPLY** at the bottom of the screen, and then click **SAVE** to return to the **MAIN MENU**, or continue on to the next section to edit motion detection regions.

### **ADJUSTING MOTION REGIONS**

From the **DETECT** menu (see page 15), select a channel number to edit using the **CHANNEL** drop-down menu, then click the **REGION SETUP** button.

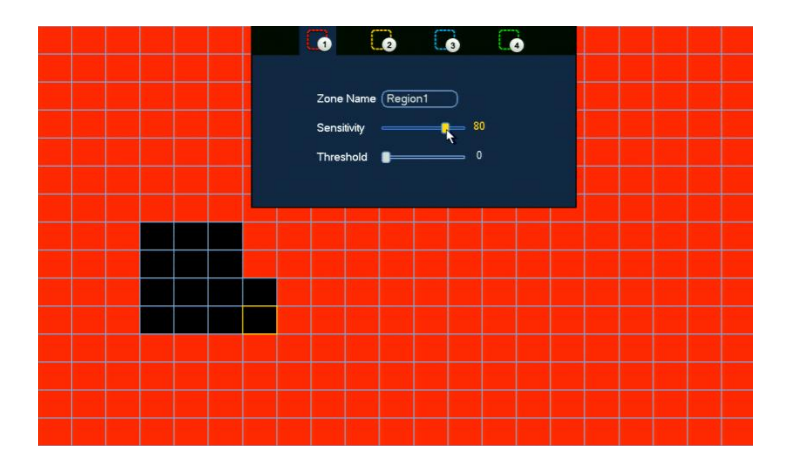

Items in the **REGION SETUP** section will need to be adjusted to meet a balance of recording needs and environment, and therefore no exact numbers or recommendations will be given.

By default, the entire screen will be red (enabled for motion detection, **REGION1**). You can turn off areas of motion detection by left-clicking on grid squares to remove the region color in any areas of the camera's view where motion detection is not desired.

> *Note: motion will not be detected by any portion of the screen not covered by one of the region colors (red, yellow, blue or green).*

By moving the mouse to the top of the screen, the REGION tabs and sensitivity settings can be accessed. Each color corresponds to a separate motion detection zone.

If multiple regions are desired, be sure to remove any other region's color from the new region's area before adding the new region's color. For example: left-click to remove red (**REGION1**) from an area before

switching to yellow (**REGION2**) and filling in the new region. If regions overlap, the region with the higher sensitivity setting will take priority over the area.

Adjust **SENSITIVITY** (amount of change needed to trigger motion) by left-clicking on the **SENSITIVITY** slider and moving left or right as needed, with the left side being the lowest sensitivity, and the right side being the highest sensitivity.

Adjust **THRESHOLD** (amount of time over which change must occur to trigger motion) by left-clicking on the **THRESHOLD** slider and moving left or right as needed, with the left side being the lowest amount of time (instant), and the right side being the longest amount of time.

When all desired changes have been made, right-click to return to the **DETECT** menu, click **APPLY** at the bottom of the screen, and then click **OK** to return to the **MAIN MENU**.

## **Playback and Backup**

#### **PLAYING BACK VIDEO**

From the NVR's main screen, rightclick the mouse and choose **SEARCH**  from the drop-down menu OR from the **MAIN MENU**, select **SEARCH** in the **OPERATION** section.

At the top of the screen make sure **FROM R/W HDD** is selected, then click the button for **REC**.

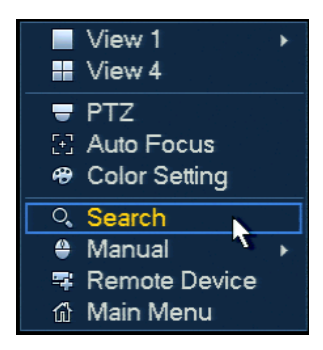

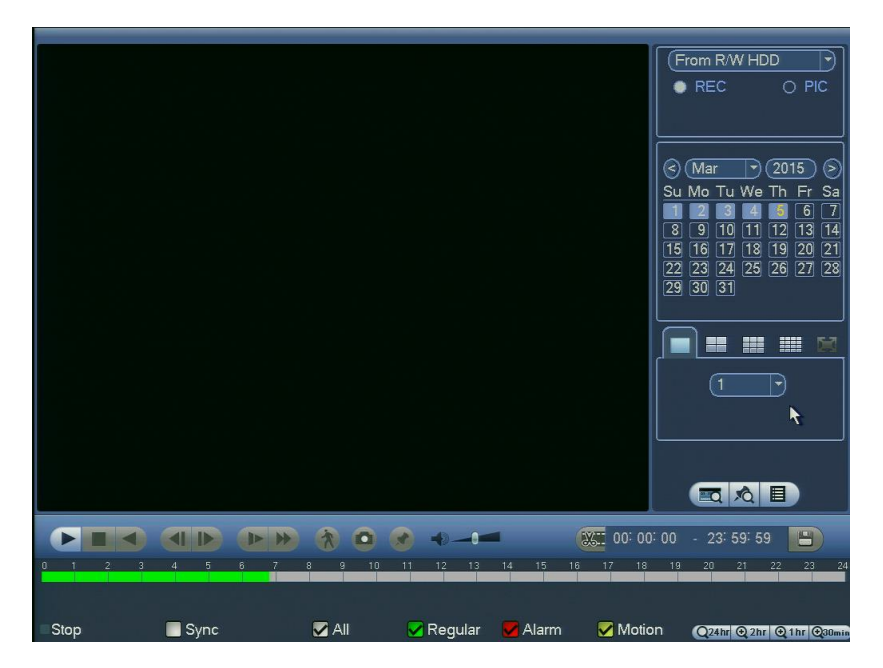

In the calendar on the right side of the screen, select the date of the video you wish to view. Days that have recorded video available will have a light-blue background.

Next, select a channel number to view from the drop-down menu below the calendar. You can switch between single camera and multiple camera views by clicking the tabs above the channel dropdown menu.

If there is recorded data on the selected day, portions of the timeline at the bottom of the screen will appear colored according to the type of recordings present.

Press the  $\blacktriangleright$  button to begin playback of the earliest recording in the timeline.

> *Note: if viewing multiple channels, it is recommended to click the SYNC checkbox, so that all channels always play the same time periods.*

You can navigate to other portions of the timeline by left-clicking along the colored portions of the timeline to skip to that time.

To zoom in on a specific time period, click the approximate period on the timeline you wish to view, then click one of the **ZOOM** buttons on the bottom-right of the bottom of the screen to switch to the **24HR**, **2HR**, **1HR** or **30MIN** views.

When finished, simply right-click anywhere on the screen to exit **PLAYBACK** and return to the main screen or **MAIN MENU**.

#### **BACKING UP VIDEO FILES**

From the **PLAYBACK** screen, locate the video files that you wish to back up (see page 17), then click the **VIDEO CLIP** button (#1 in the image below).

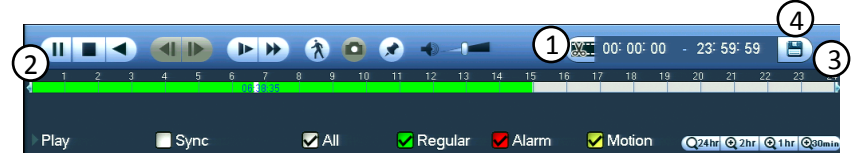

Then left-click and drag the **BEGINNING TIME INDICATOR** (#2 in the image above) until it is approximately at the beginning of the video clip you want to save. Next, left-click and drag the **ENDING TIME INDICATOR** (#3 in the image above) until it is approximately at the end of the video clip.

> *Note: moving the BEGINNING TIME INDICATOR and ENDING TIME INDICATOR is not necessary if you wish to backup larger portions of time, such as 30-minute or hour-long clips. If this is desired, simply click the desired ZOOM button before clicking the VIDEO CLIP button, and the entire visible timeline will be selected for backup.*

Next, insert a USB thumb drive with into the front USB port on the NVR. It is recommended to use a USB thumb drive without any files on it. Once this is completed, click the **BACKUP** button at the bottomright of the screen (#4 in the image above).

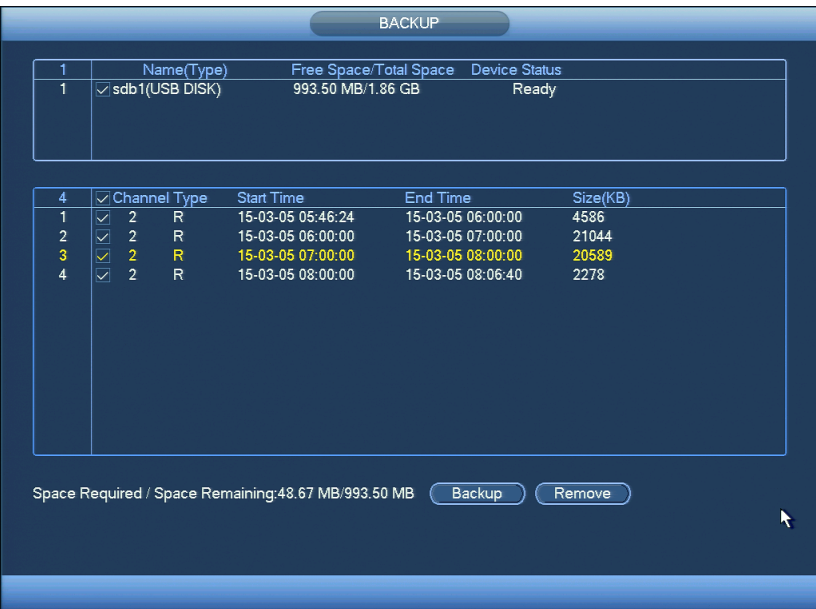

On the **BACKUP** screen your USB thumb drive will be listed in the top section, and your selected file(s) will be displayed below. Make sure that the checkboxes next to your USB thumb drive and the listed files contain check marks. If they do not, left-click the checkboxes to check them. Then select **BACKUP** at the bottom of the window.

The next screen will show any files currently on your USB thumb drive, and allow you to select a folder to save the video clip(s) to if desired. Click the **START** button at the bottom of the screen to begin saving the selected video clips to the inserted USB drive.

A progress bar will be displayed with an approximate time remaining. When finished, a notification window will pop up to notify that backup is now complete. Click **OK**, then right-click to return to the **PLAYBACK** screen, and finally remove the USB thumb drive from the front of the NVR.

## **Networking**

### **NETWORKING THE NVR**

From the **MAIN MENU**, select **NETWORK** in the **SETTING** section, then select **TCP/IP** on the left side of the window.

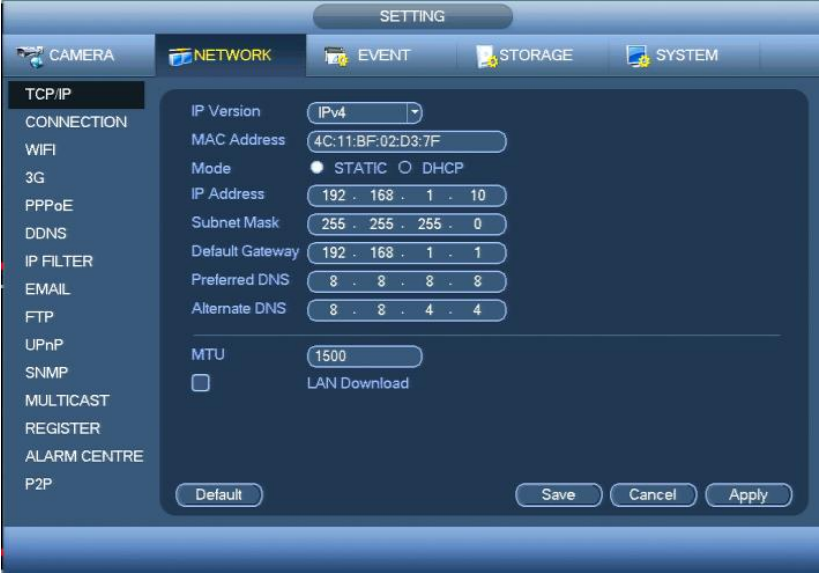

If the local network is DHCP-enabled, select **DHCP** in the **MODE** row, then click **APPLY** and then **SAVE** at the bottom right of the screen. Next, reboot the NVR (see page 3).

Once the NVR has rebooted, navigate back to the **NETWORK MENU**, write down the newly assigned IP ADDRESS, then change **MODE** to **STATIC** to prevent accidental readdressing of the NVR. When finished, click **APPLY** and then **SAVE** to return to the **MAIN MENU**.

If the local network uses static addressing instead of DHCP, contact the network administrator for IP addressing information, then enter the provided information in the **NETWORK MENU** using the mouse and on-screen input keyboard.

If off-network access to the NVR is desired, you will need to forward ports in the router. Due to the innumerable different routers on the market, it is impossible to provide specific instructions. Refer to your router's manual or manufacturer for assistance. For simplicity, this guide assumes the NVR's default port numbers are being utilized.

Ports needing to be forwarded to the NVR's IP address are as follows:

**HTTP PORT: 80 TCP PORT: 37777 UDP PORT: 37778**

#### **WHAT IS P2P?**

P2P, or Peer to Peer, technology elimates the need to forward ports inside of your router and makes connecting to your DVR/NVR as easy as scanning a QR Code on your mobile device. As long as your DVR/NVR is connected to the internet, it can be accessed from anywhere in the world using a mobile device or CMS software.

In traditional DVR systems, you need to forward ports and set up a DDNS account but this is not nessesary any more. When you enable P2P on your device, it connects to a centralized server and registers it's IP address in a reverse DVR-to-server style connection. Your mobile device or software then connects to the same centralized server and connects to your device directly so you can view and playback video.

### **HOW TO ENABLE P2P**

Once you have your NVR connected to your network, you can start the P2P connection process.

From the **MAIN MENU**, select **NETWORK** in the **SETTING or SETUP** section (depending on your model), then select **P2P** on the bottom left side of the window:

![](_page_23_Picture_0.jpeg)

Make sure the box next to **ENABLE** checked. If you have a good connection to the internet, the **STATUS** will show "Connect Success."

If the **STATUS** shows "Disconnected", try restarting your NVR after you click the **ENABLE** checkbox. If you are still disconnected after restarting, please check to make sure your network is connected to the internet and checked that you have a good network cable from the NVR to your switch/router.

#### **MOBILE APPS**

There are two different mobile apps, depending on whether you are using an Android Device or an iPhone. For Android devices, use **gDMSS Lite**. For iPhones, use **iDMSS Lite**:

![](_page_23_Picture_5.jpeg)

qDMSS Lite Zhejiang DAHUA Technology Co., Ltd

![](_page_23_Picture_7.jpeg)

**iDMSS Lite DMSS** No Ratings

**OPEN** 

Once you have installed the DMSS Lite app, open it and you will see the **Live Preview** screen below:

![](_page_24_Picture_1.jpeg)

To add your NVR, you need to go to our **Device Manager.** Click on the

icon at the top left of the app and select **Device Manager.**

![](_page_24_Figure_4.jpeg)

Click on the **+** icon at the top right of the screen to Add a new device and you will see the screen below:

![](_page_25_Picture_40.jpeg)

You now have two options to connect to your NVR: You can scan the **QR CODE** by pressing the **SCAN QR CODE** button on the app and scanning the code found on your NVR under **NETWORK -> P2P** (see image on pg. 4) or you can input the NVR's **SERIAL NUMBER (SN)**  found under **INFO -> VERSION**. (See image below)

![](_page_25_Picture_41.jpeg)

Once you have entered your NVR's SN or scanned the QR Code, you may enter a **Name** for your device. This can be named whatever you choose. The default username & password is **admin/admin.**

Once you have entered all of the information, you need to **SAVE** the device info for future connections. Click on the  $\overline{F}$  icon at the top right of the app to save the device in your device manager.

After the device has been saved, go back to the **Live Preview** screen and click on the  $\left(\mathbb{H}\right)$  icon at the top right of the app to enter the **Device List** menu. Select the **check box** next to your newly created device name and then click on **Start Live Preview** at the bottom of the app.

At this point, you should see your live video streams. If you cannot connect to your cameras, please see **Troubleshooting** on pg. 27.

#### **SOFTWARE**

Once you have installed the **SmartPSS** software, you can make your P2P connection to your NVR. From the **HOME PAGE** of SmartPSS, go to the tab Labeled **DEVICES.** Click on the **MANUAL ADD** button at the bottom of the page and you will see the screen below:

![](_page_27_Picture_49.jpeg)

The **REGISTER MODE** needs to be set to **SN (FOR DEVICE WITH P2P).**  The **DEVICE NAME** can be whatever you'd like to use. Just input the NVR's **SN** (see the image on pg. 7). Finally, enter your **USERNAME and PASSWORD. (Default is admin/admin).**

Once you have everything filled out the **INPUT INFO** section, click on **ADD.**

From the SmartPSS **HOMEPAGE**, click on the **LIVEVIEW** button:

![](_page_27_Picture_4.jpeg)

Once you are at the **LIVEVIEW** tab, you will see a **DEVICE LIST** on the right hand side. Select the **DEFAULT GROUP** and you should see your newly added Device. Right click on your device's name and then click **MAIN STREAM** to connect to the highest quality video or **SUB STREAM** to connect to the lower quality video.

At this point, you should see your live video streams. If you cannot connect to your cameras, please see **Troubleshooting** below.

## **Troubleshooting**

For further assistance and troubleshooting, please contact SecurityTronix tech support at:

*(610)429-1821,* press **3** for Tech Support, then press **2** for CCTV.